# **Add/Change NCCP Number, RIS Certificate, CRC Check in RAMP**

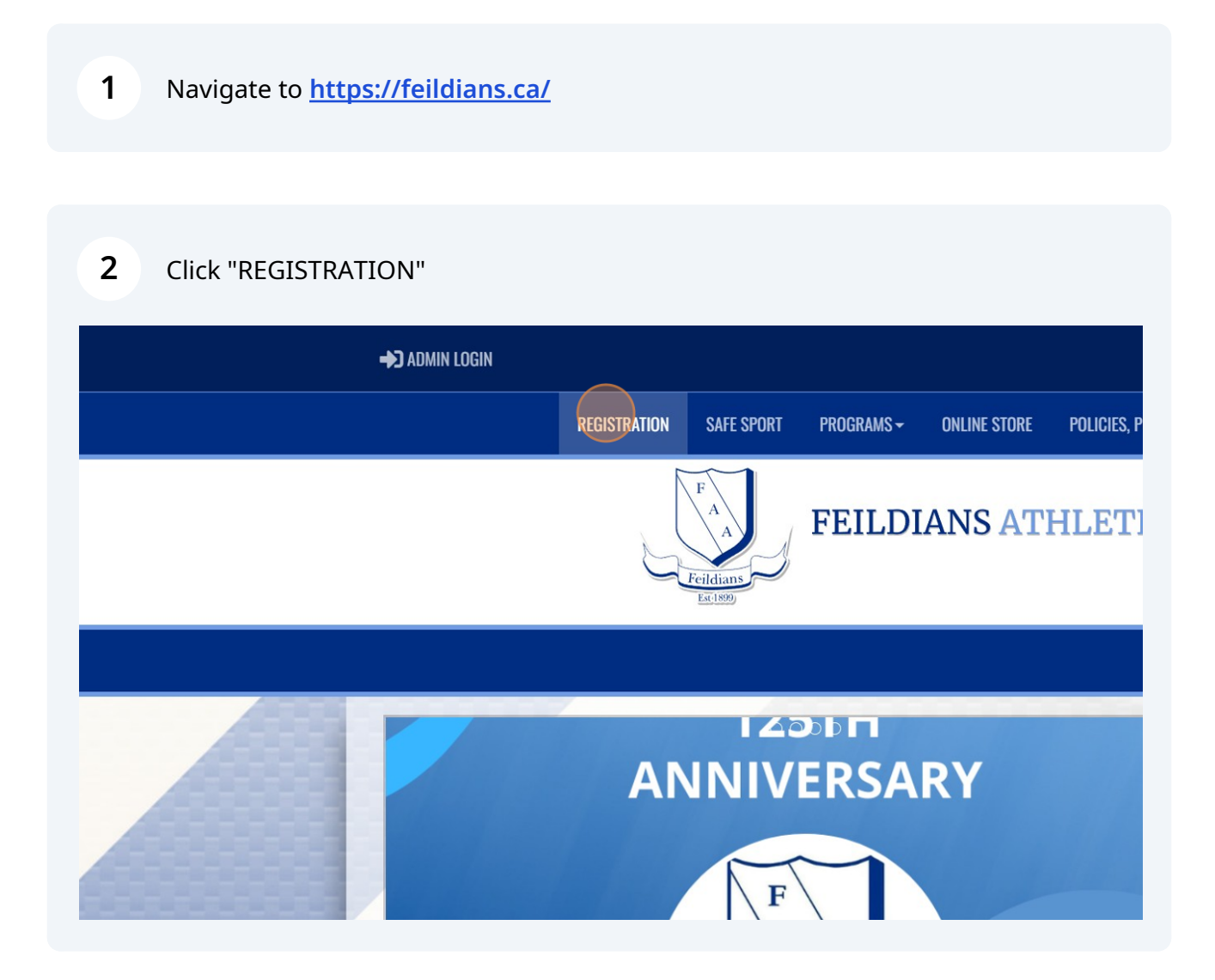

## Login to your account

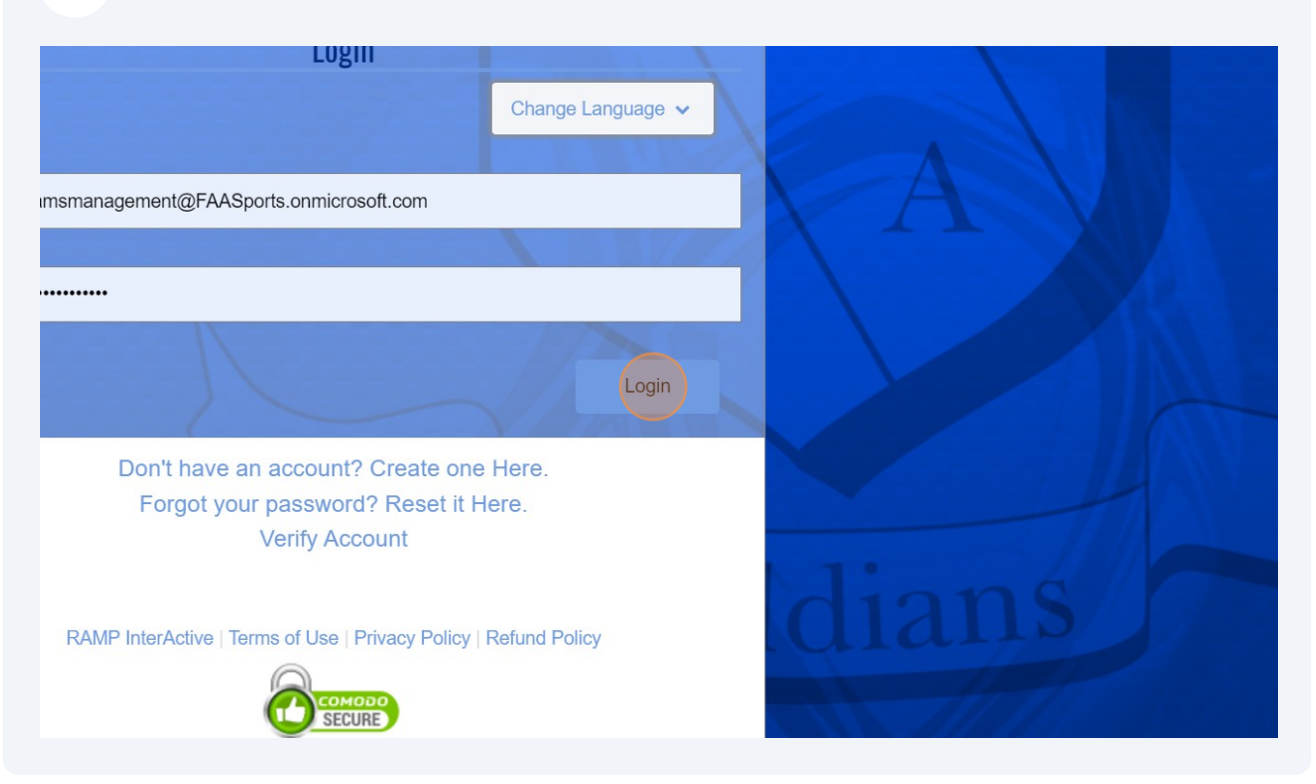

#### Click "My Account Members"

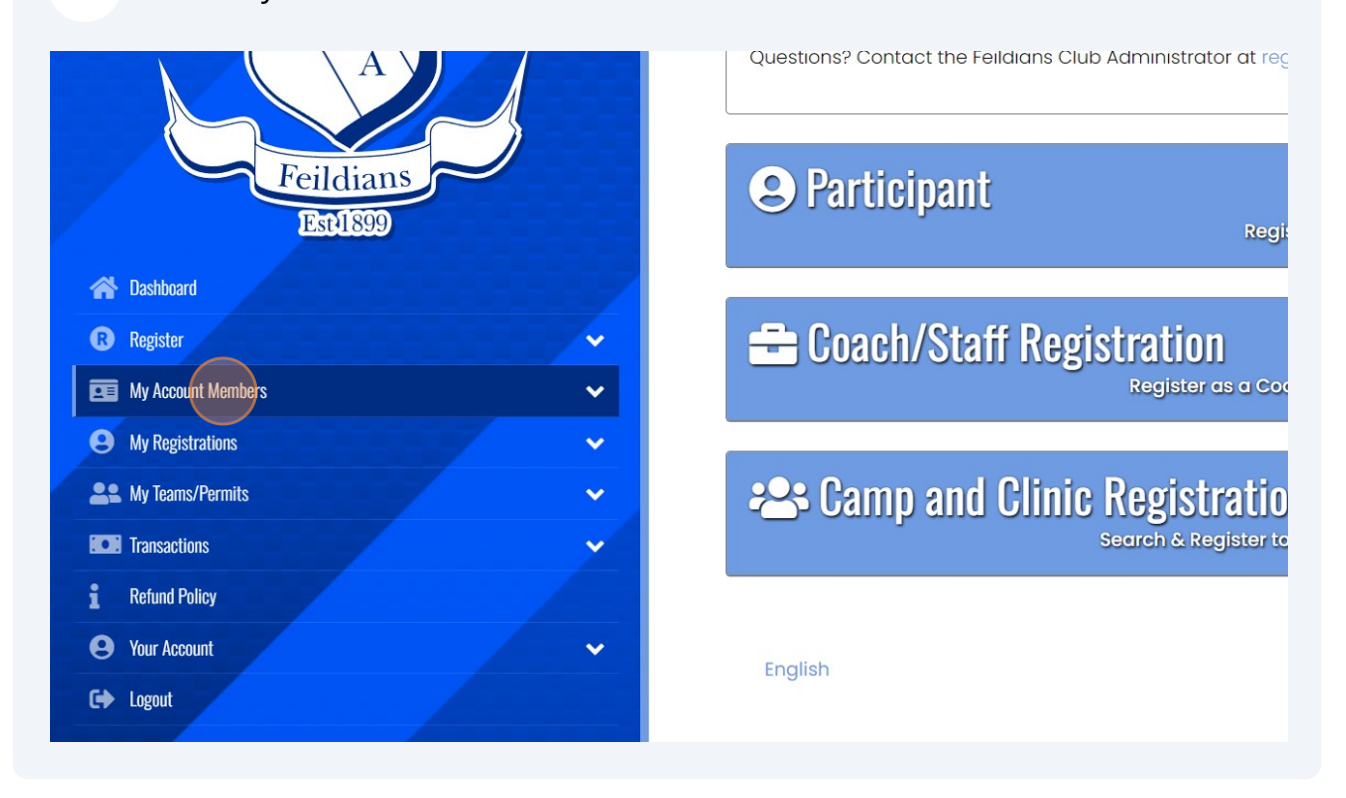

### Click "My Account Members"

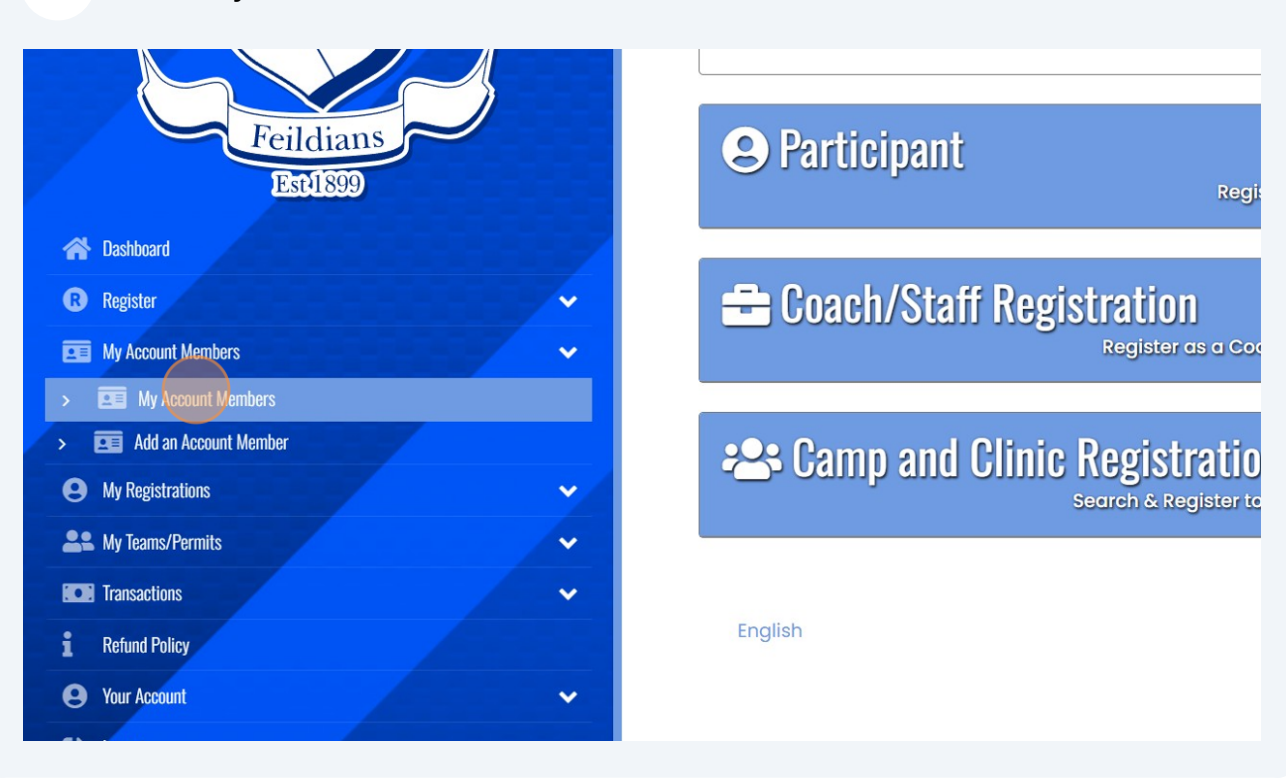

Select the coach who's details you need to edit.

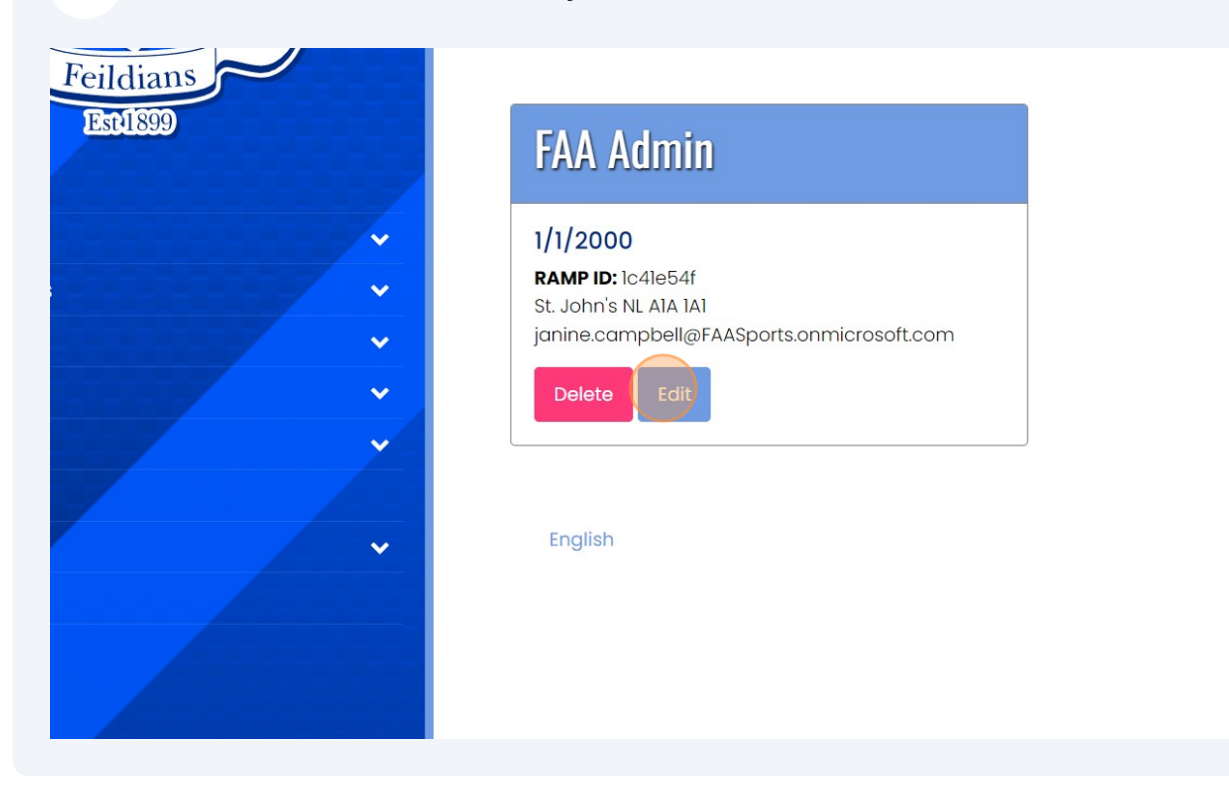

## **7** Add your NCCP number.

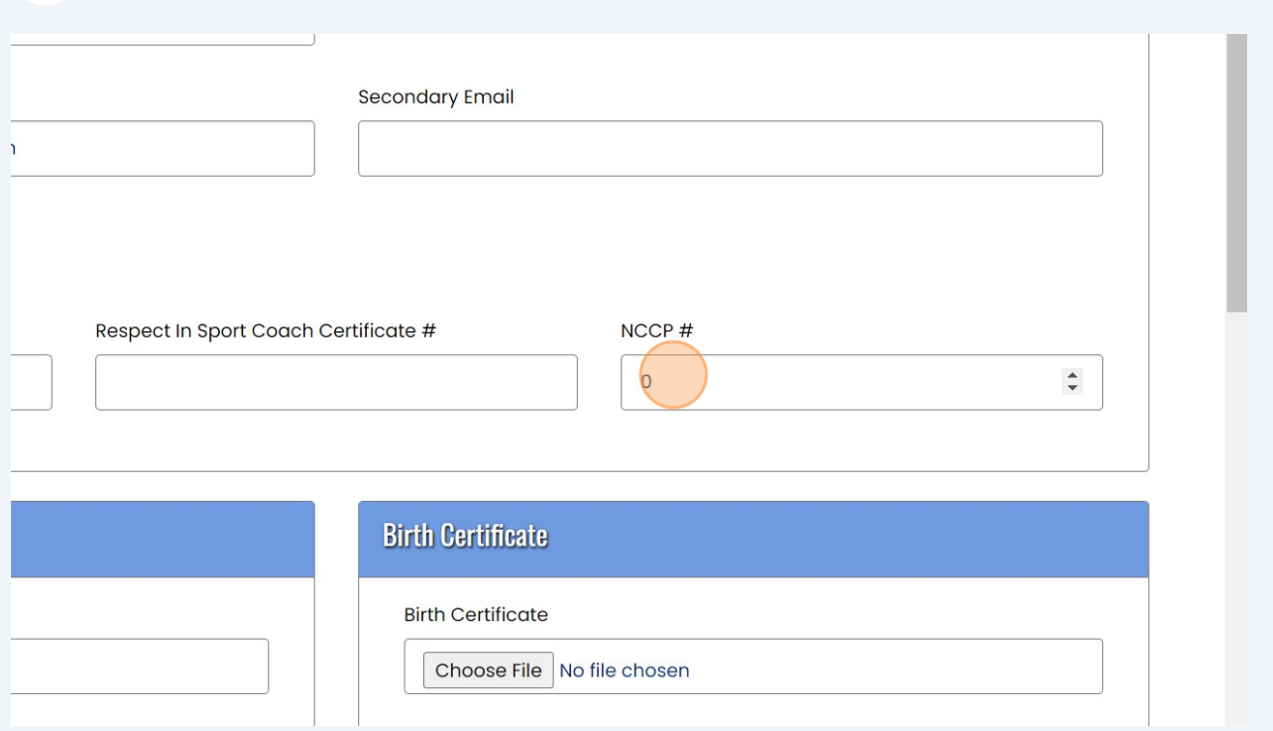

#### If missing, you can add your Respect in Sport for Activity Leaders certificate number.

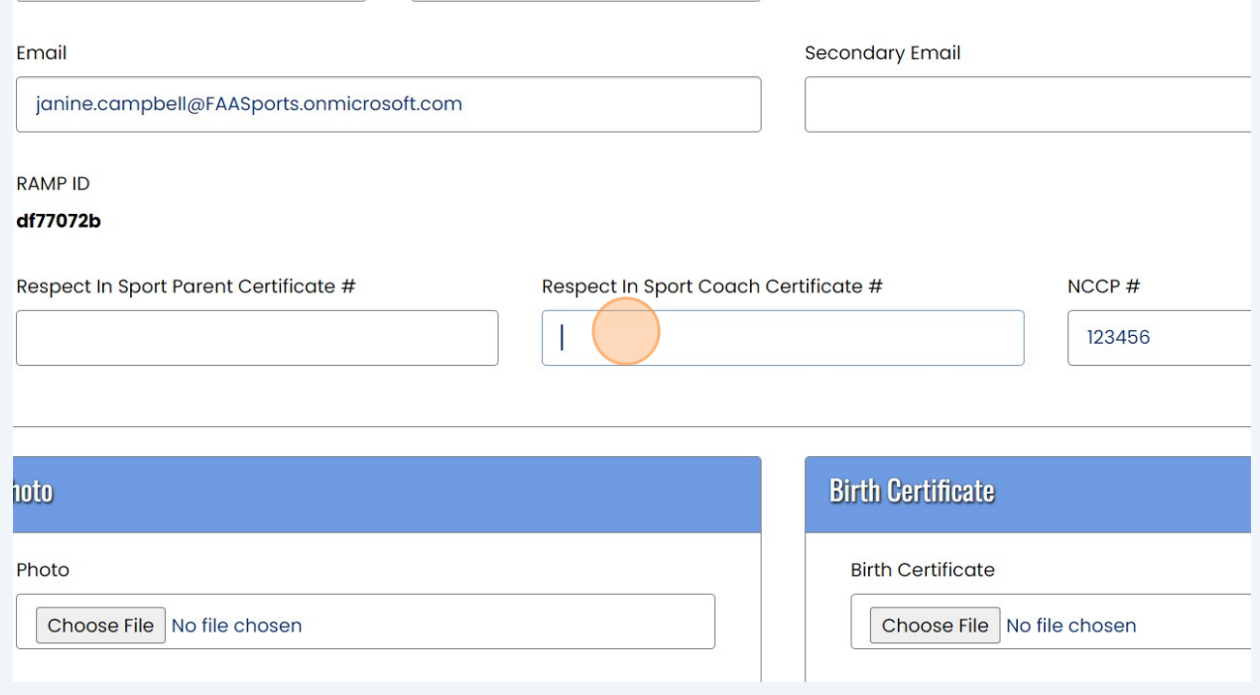

**8**

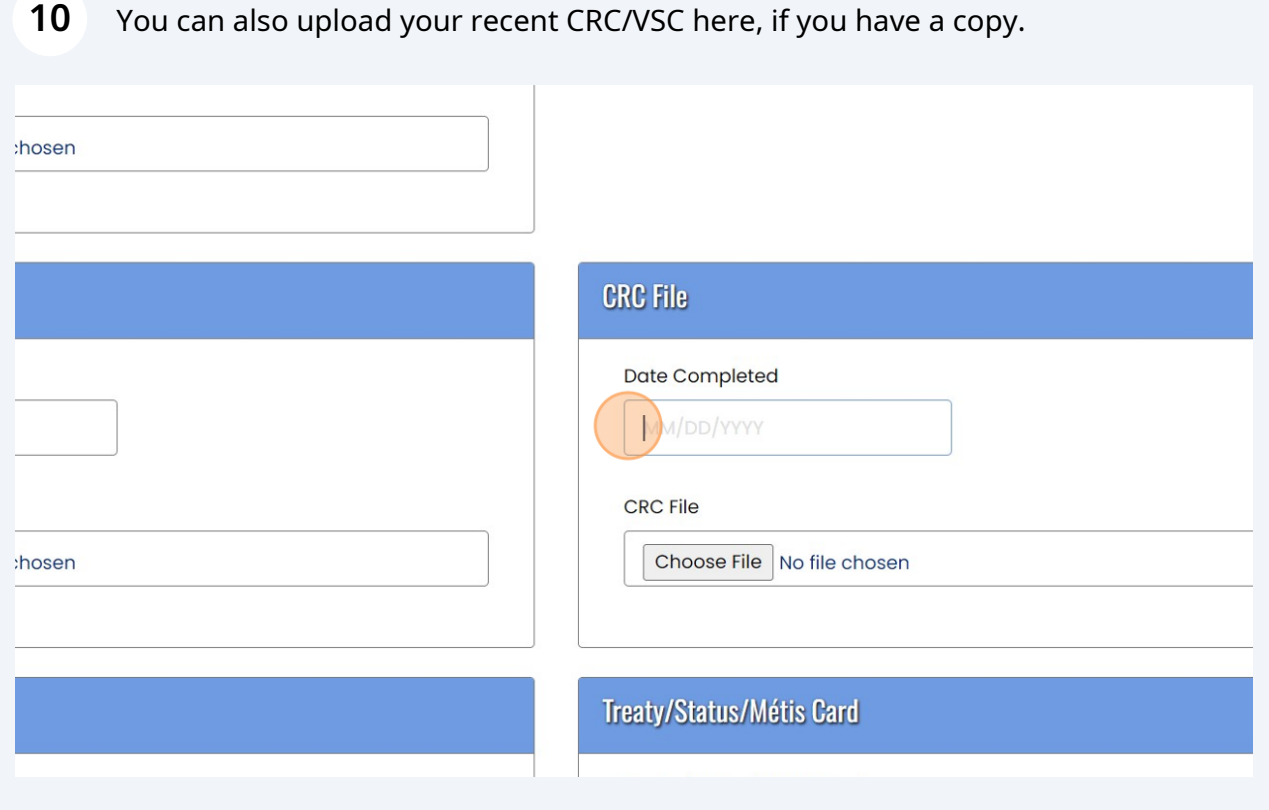

# **11** Click "Submit" and RAMP will sync with your NCCP Locker.

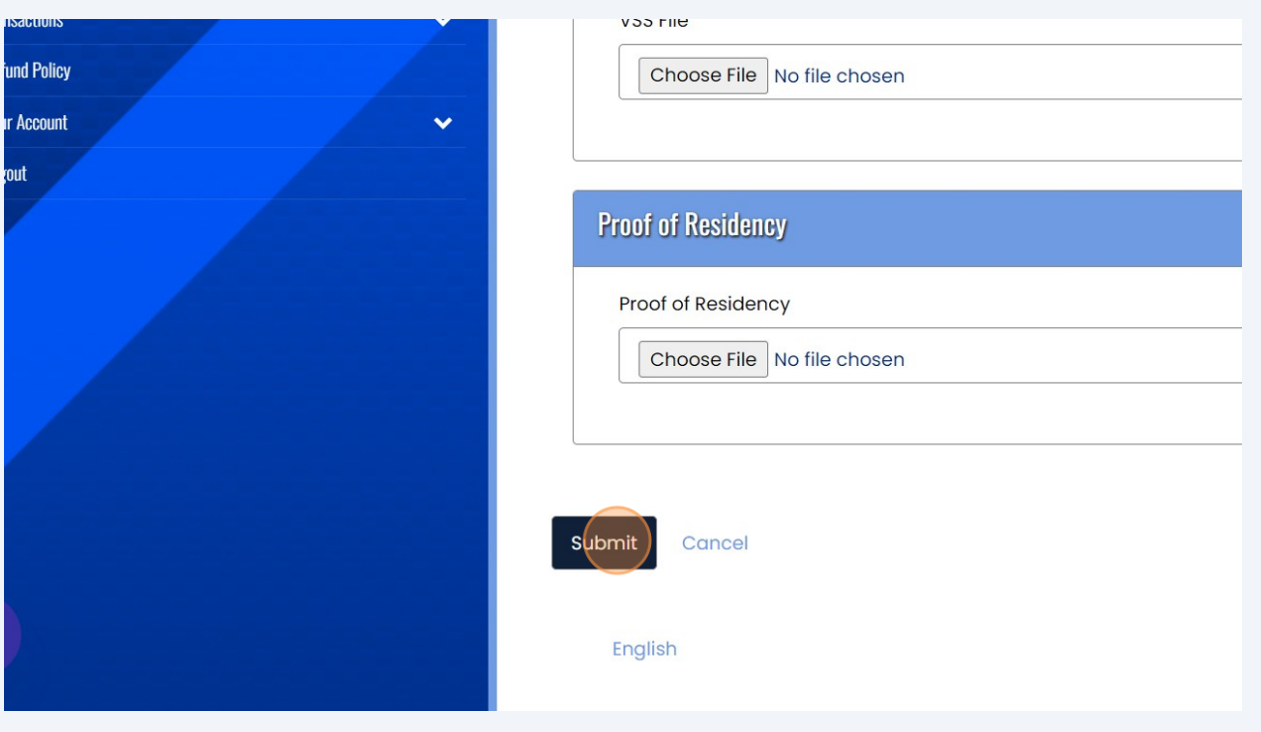